## **ДЭНСИ: КАССА, руководство по подключению прикассовых интерфейсных весов MERTECH M-ER 221, 222, 224, 326, 328, 333, 334**

В главном меню ДЭНСИ:КАССы выберите пункт [6 Настройки драйверов устройств]

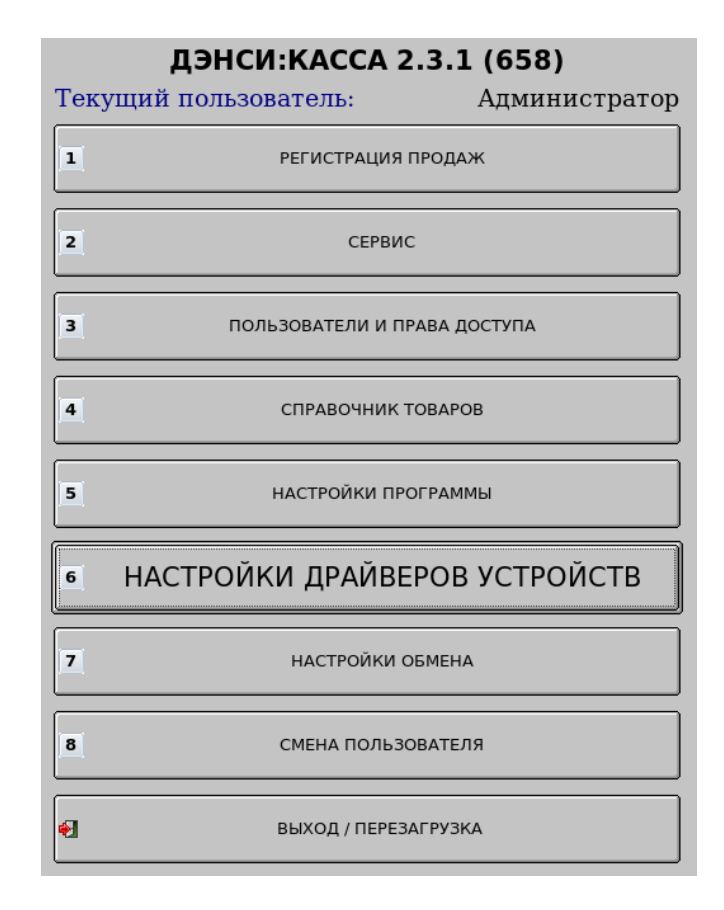

В открывшемся окне перейдите на закладку [Электронные весы]. Установите флажок [v] «Использовать электронные весы». Укажите COM-порт ПК, к которому подключены весы (для моделей со встроенным USB-переходником эмуляции COM-порта в конце списка автоматически появится порт USB  $\leftrightarrow$  COM1, никаких драйверов отдельно устанавливать не требуется!). Если весы подключены именно к COM-порту ПК, укажите скорость обмена по порту RS232 в соответствии с руководством по эксплуатации на конкретную модель (обычно это 4800 или 9600 бод).

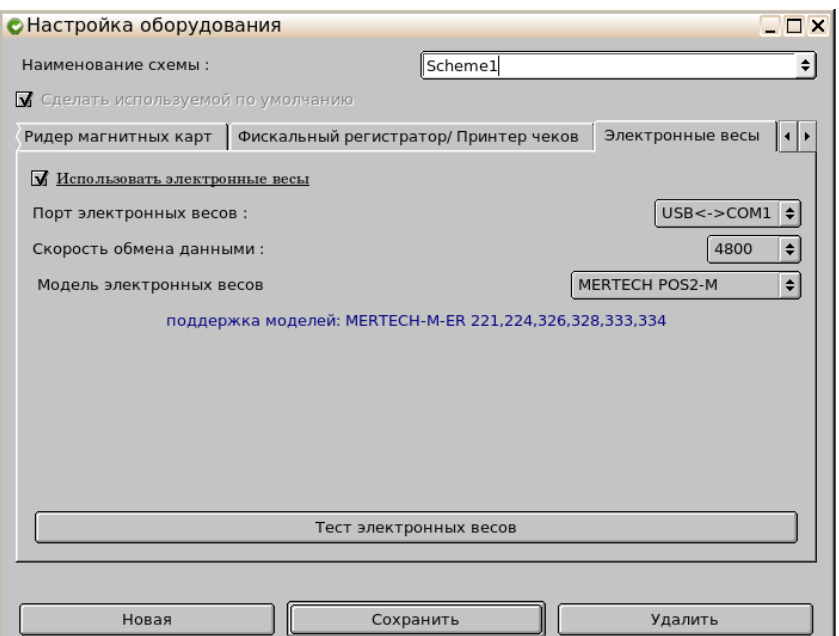

В пункте [Модель электронных весов] укажите значение «MERTECH POS2-M», или «MERTECH CAS-M» в зависимости от настроенного в весах протокола (см. руководство по эксплуатации на соответствующую модель весов).

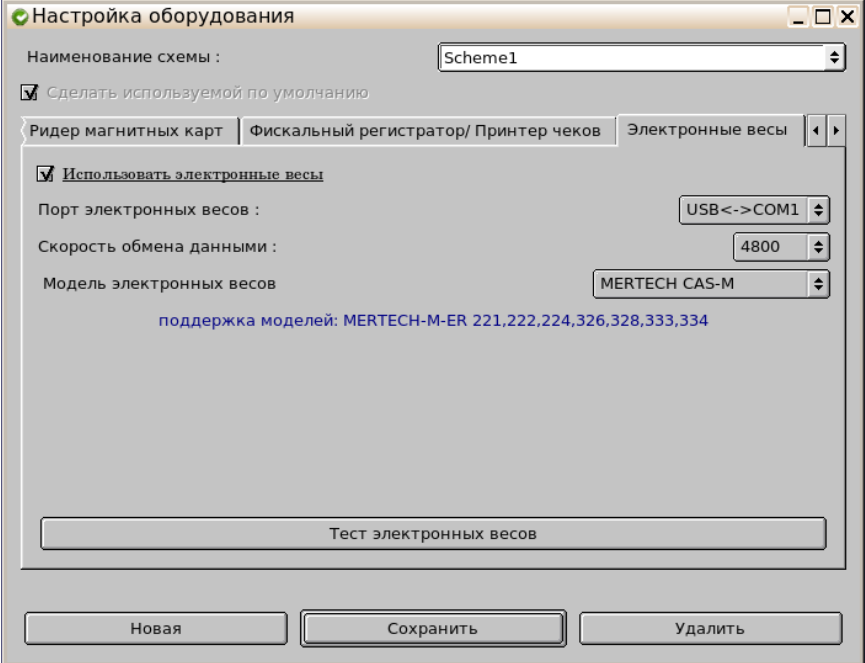

Нажмите кнопку [Тест электронных весов], на экране появится окно, отображающее текущий вес на устройстве. Положите что-нибудь на весы и дождитесь стабилизации веса. В окне теста отобразится вес взвешиваемого предмета. Взвесьте несколько предметов, контролируя корректность отображаемого веса в тестовом окне.

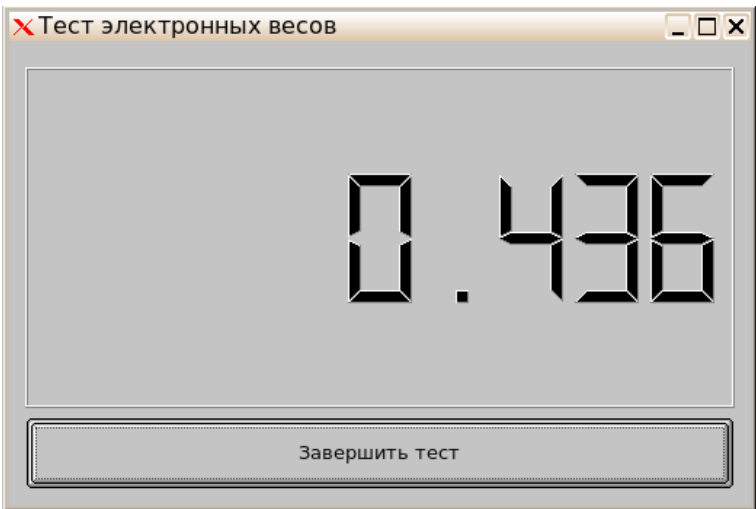

Нажмите кнопку [Завершить тест], тестовое окно будет закрыто. В окне с настройками параметров оборудования нажмите кнопку [Сохранить], расположенную по центру в нижней части окна. Настройки будут сохранены и при последующих запусках ДЭНСИ:КАССы электронные весы будут подключены автоматически. Для работы с электронными весами в окне регистрации продаж никаких дополнительных действий выполнять не требуется — при взвешивании товаров при стабилизации веса на весах в поле [Кол-во/масса] автоматически отображается текущий вес, сразу после этого можно регистрировать товар любым удобным способом (ко коду, штрихкоду, по наименованию, цене и т. п. способами, описанными в «Руководстве пользователя ДЭНСИ:КАССы»).